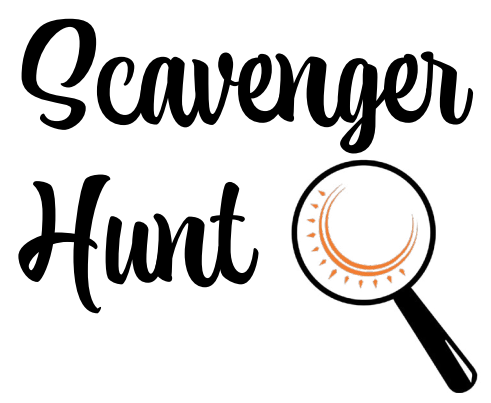

Log into your Voces title and answer the questions below. Circle the correct answer for the multiple-choice questions and, for the other questions, write your answer in the space provided. Now, explore and discover Voces!

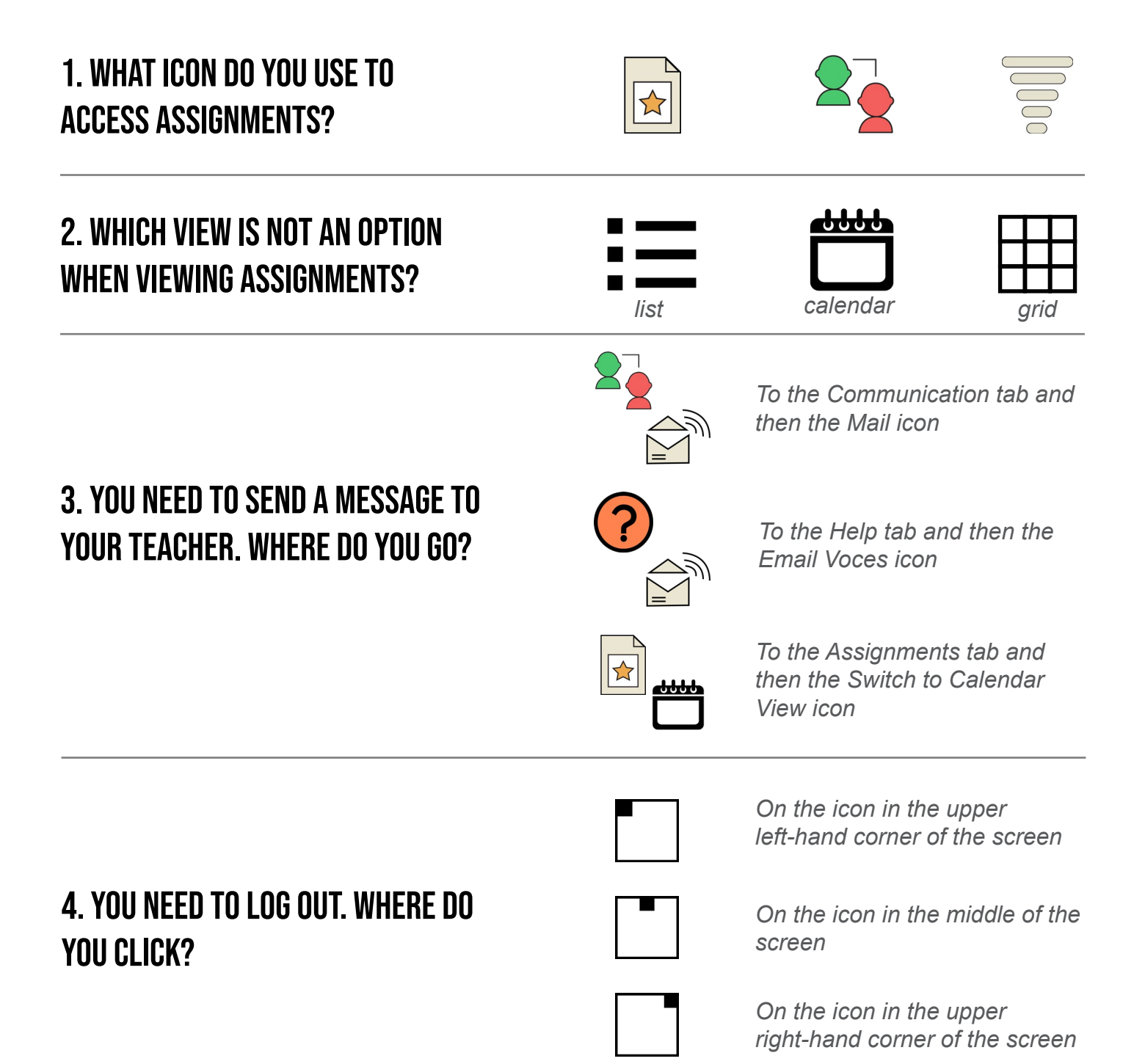

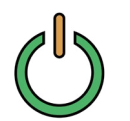

*The log-out button in the upper right-hand corner of the page.*

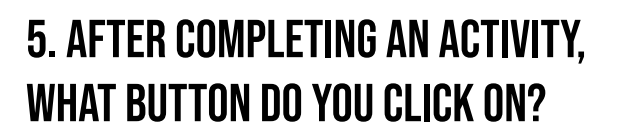

**SAVE & SUBMIT** 

*The "Save & Submit" button at the bottom of the page.*

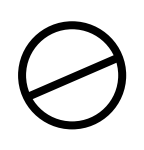

*Nothing. The system automatically submits your work.*

## 6. In the Introduction section, under Student Resources, there is a page titled…

*Try It Out! Sample Activities*

*Teacher Resource Activity*

*Student How-To*

## 7. You want to print a page. What do you click on?

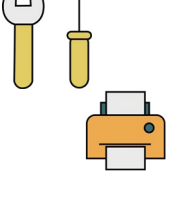

*The Tools tab and then the Print icon*

 $\overleftrightarrow{\mathbf{h}}$ 

*The Assignment tab and then* 

*The GameCenter tab and then* 

*the You Decide! icon*

8. HOW MANY GAMES ARE IN THE GAME<br>CENTER?

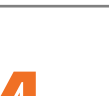

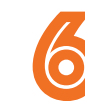

*any assignment*

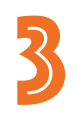

9. On which page can you find a summary of your scores for the current unit or chapter?

*Recursos del estudiante*

*Vocabulario para enseñar en internet*

*Resumen de trabajo* 10. Name a page that allows you to record your voice.

## 11. Click around, find a word in the target language, and write down the word and its English translation.

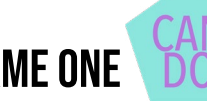

12. NAME ONE STATEMENT THAT YOU FIND ON AN ACTIVITY.

13. Click around, find a video, and describe the video in five words.

14. Click around, find a picture, and describe the picture in five words.

15. Click around, find a panorama, and describe it in five words.

Answer Key

- 1. The star Icon
- 2. grid
- 3. To the Communication tab and then the Mail icon
- 4. On the icon in the upper right-hand corner of the screen
- 5. The "Save & Submit" button at the bottom of the page.
- 6. Try It Out! Sample Activities
- 7. The Tools tab and then the Print icon
- 8. 6
- 9. Resumen de trabajo